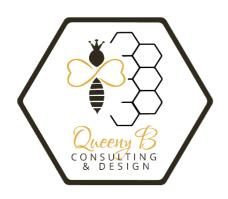

## How to Assign a Color Print Profile

My goal is to make your graphic design projects as show-stopping as possible. Part of that is matching my design software to your printer's color profile. With ICC profiles, your printed images match the on-screen image. Graphic designers who design for a living usually purchase design software that is supported by color printers. I prefer to use the Adobe® Creative Suite and believe it is worth the price. Pairing these profiles makes it so that what you see is what you get. Knowing if your printer is set up for RGB printing or CMYK (professional print shops and silk screeners) will ensure a quality, crisp, vivid print job.

## Understanding ICC color profile files

ICC profiles install with the printer driver. The profiles are specific to images created in the Adobe® RGB color space (not sRGB).

You can view the profiles with Adobe Photoshop® or any application that supports ICC color profiles.

You can also perform a file search for the profile by going to your Start lcon>Search>Printers & Scanners. Find your printer. Then, right-click and select Properties>Profile Information (For newer versions of Windows®, double click your printer and choose Manage>Printer Properties). The profile information format lists the name of the printer, the Custom Quality setting in the driver (designated by a single digit number), and the paper type (designated by two alpha characters).

- (1) Printer model name
- (2) Media type Each alphabet pair represents its respective media type.

Paper Code-

PR: = Photo Paper Pro and Photo Paper Pro II

SP: = Photo Paper Plus Glossy MP: = Matte Photo Paper

SG: = Photo Paper Plus Semi-gloss GL: = Photo Paper Plus Glossy II PT: = Photo Paper Pro Platinum

\*Note If your printer doesn't support one or more of the listed paper types, those profiles aren't installed. Refer to your printer manual for more information.

(3) Print quality - The numbers correspond to the numbers on the print quality slide bar in the Set Print Quality dialog box opened from the Print Quality tab of the driver. The lower the number, the finer the quality.

What I will need from you is the Brand Name, Model Number, and code from your ICC print profile in properties. From that, I can match your project's Adobe® profile to your printer.

As always, if you have any questions, don't be afraid to reach out, we're happy to help!